# **trivum: Using a NAS**

## **trivum: Using a NAS**

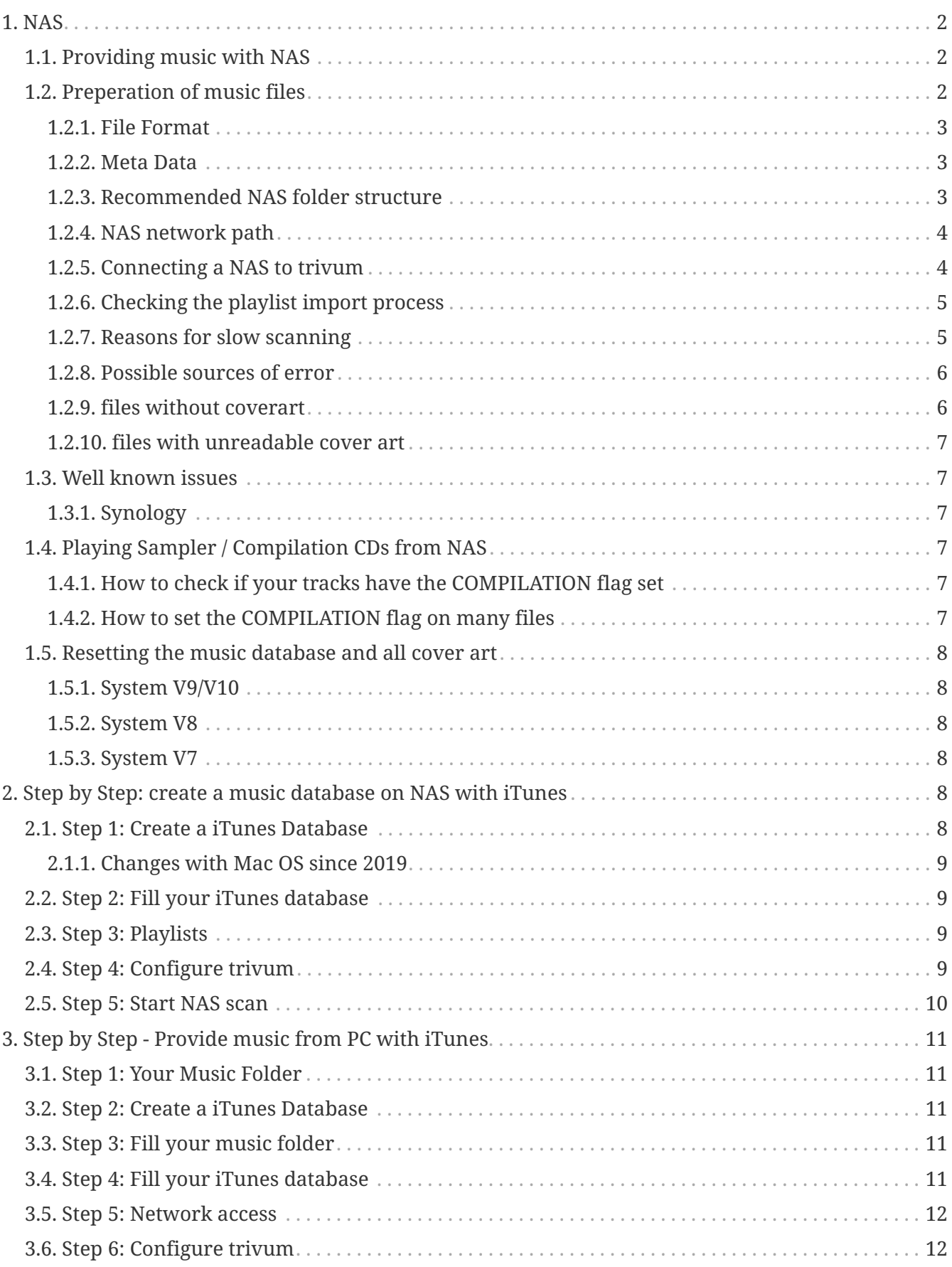

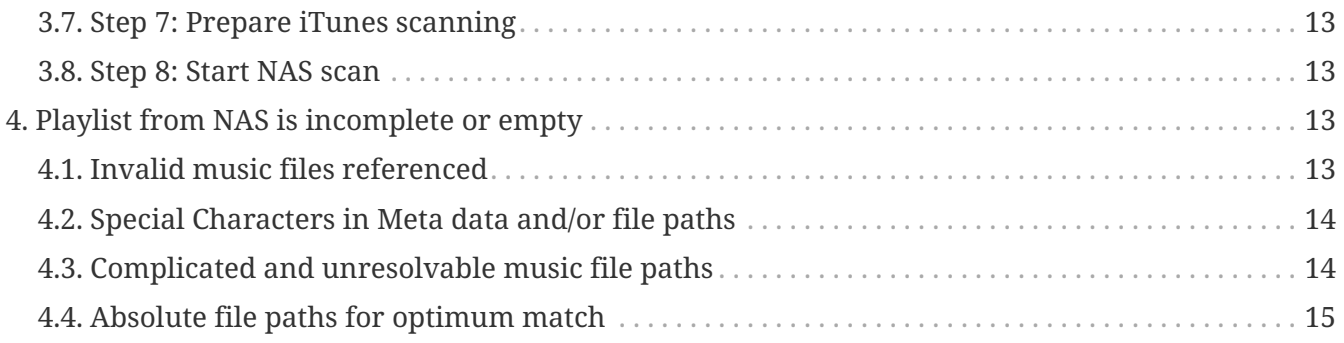

## <span id="page-1-0"></span>**1. NAS**

A NAS unit is a computer connected to a network that provides only file-based data storage services to other devices in the network. Although it may technically be possible to run other software on a NAS unit, it is not designed to be a general purpose server. For example, NAS units usually do not have a keyboard or display, and are controlled and configured over the network, often using a browser.

NAS systems contain one or more hard drives, often arranged into logical, redundant storage containers or RAID.

NAS uses file-based protocols such as

- NFS (popular on UNIX systems),
- SMB/CIFS (Server Message Block/Common Internet File System) (used with MS Windows systems),
- AFP (used with Apple Macintosh computers), or
- NCP (used with OES and Novell NetWare).

NAS units rarely limit clients to a single protocol. (see: Wikipedia:NAS)

### <span id="page-1-1"></span>**1.1. Providing music with NAS**

*General recommendations:*

- On your NAS, provide all music through a folder and network share called music.
- Below music, the artist folders should be listed.
- Map this network share on your PC through a short mapping like

net use Y: \\192.168.1.250\music

or on your Mac through a short Volume reference.

### <span id="page-1-2"></span>**1.2. Preperation of music files**

#### <span id="page-2-0"></span>**1.2.1. File Format**

- supported music files
	- MP3
	- FLAC
	- M4A
- supported playlist files
	- .M3U
- supported image files (for coverart)
	- .PNG
	- .JPG

#### <span id="page-2-1"></span>**1.2.2. Meta Data**

- Avoid empty or incomplete meta data, especially
	- empty artist name
	- empty album name
	- empty track name
- When purchasing music files from the web, make sure they contain artist, album and trackname meta data
- When importing CDs to a NAS, make sure to use software or a service that automatically writes artist, album and trackname information into the music files, and ideally also album cover images

*You can check the meta data by tools like:*

- iTunes (free software from Apple) right click on any track, select "Get Info" and check that artist, album and track name data are not empty
- [MP3Tag](https://www.trivum-shop.de/support/docs/en/tools-overview.html) (freeware) run that tool, load any album folder on your NAS, and check that artist, album and track name data are filled in

#### <span id="page-2-2"></span>**1.2.3. Recommended NAS folder structure**

Example: If there is a NAS machine called "mynas", this is recommended:

- provide a share name "music" that exports a folder "music"
- create a folder "playlist" within "music"
- create folders of all artist names within "music"
- within these artist folders, there should be album folders and therein the actual music files
- optionally, create an iTunes database within "music"

smb://mynas/music

and all further folder paths will look like

```
smb://mynas/music/playlist - may contain .m3u files
 smb://mynas/music/Abba - first artist folder
smb://mynas/music/Abba/The Album - first album folder
 smb://mynas/music/Abba/The Album/Eagle.mp3 - music file
```
#### <span id="page-3-0"></span>**1.2.4. NAS network path**

- the NAS has a symbolic name within the SMB network, called machine name in the following
- within the NAS there must be another symbolic name for a folder, called the share name
- both are combined into one long name, the network path

smb://MyLivebook/music

This means: on the machine "MyLivebook" there is a folder identified by the name "music".

#### <span id="page-3-1"></span>**1.2.5. Connecting a NAS to trivum**

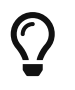

Always try to store at least one music file on the NAS before integrating the NAS with trivum. This checks if the NAS is configured to supply storage space at all.

- 1. Find the network path of your NAS music folder.
- 2. Create a new Share
	- a. System V9/V10:
		- i. Open the trivum Multiroom Setup (Web configuration)
		- ii. Music / Music on NAS / Add network share
	- b. System V8:
		- i. Open the trivum Multiroom Setup Tool
		- ii. Click Database & Media → add network share
	- c. System V7:
		- i. Click Streaming → Library
- 3. Enter a NAS folder path. You can type it like: \\nasaddress\sharename or smb://nasaddress/sharename. for example: \\192.168.1.250\music or smb://192.168.1.250/music
- 4. Enter a Workgroup, Username and Password for that share if necessary. Details can be found in the administration surface of your NAS device.
- 5. About shared folders of Windows computers:
	- a. with Windows 7 a non empty username and password is required, even if it's just a dummy.
	- b. with Windows 10 a full Windows account with non empty password must be used to restrict access to the share, and configured at trivum. Furthermore V9.36 or higher is required, for SMB3 protocol support. In the Windows Defender Firewall, you may have to enable access for the Registration Service ("Anmeldedienst") in the Firewall settings. If that doesn't work deactivate the Firewall.
- 6. Test access to the NAS by clicking "Refresh music index", or "Rescan all"
- 7. Press the Refresh button (2 or 3 arrows in a circle) repeatedly to see status updates.
	- If you see a message "scanning files" then access works.
	- If you see "no access" check if your NAS path and all other data are correct. Also make sure to use "/" slashes after smb:, but not "\".

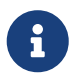

To make the connection between NAS and trivum work permanently you must configure a fixed IP in the NAS' administration GUI.

#### <span id="page-4-0"></span>**1.2.6. Checking the playlist import process**

You can check what the server does in detail during playlist import, by opening the URL /print/scanner-trace at the server Web GUI. Look for lines like

```
m3u.noacc: - file not found under that filename
m3u.fuzz : - playlist entry matches by fuzzy name comparison
m3u.remap: - playlist entry matches by remapped path name
m3u.miss : - entry cannot be matched to tracks in the database
```
When scanning a NAS, a list of invalid music files may be produced. This means

- the music file cannot be accessed
- the music file has empty or incomplete meta data (see Preperation of music files)
- an iTunes track mismatch
- unsupported playlist file type (see File Format)
- M3U playlist mismatch
- files without cover art
- files with unreadable cover art

#### <span id="page-4-1"></span>**1.2.7. Reasons for slow scanning**

Check thoroughly if your NAS contains redundant tracks, i.e. them same Artist/Album/Trackname unit stored in multiple music files, maybe in different folders, maybe with different formats (like

.MP3 and .FLAC). This may also cause Playlist mismatches.

#### <span id="page-5-0"></span>**1.2.8. Possible sources of error**

#### **itunes track mismatch**

trivum gets a list of tracks from the iTunes database and tries to find those tracks in its own database. This match is based on Artist name, Album name and Track name, or by the Music file path. Possible reasons why matching fails can be:

- the iTunes database contains references to files on a different NAS, or a different path in the NAS, or even local files on some PC or Mac not related to the NAS
- Artist, album or track name or the music file path contain special characters. trivum tries to convert those characters, but this will not always work
- the same track is listed twice in the iTunes database, referencing two different music files. trivum will use the first listing. Further listings are skipped
- tracks with a format which is not readable by trivum (like video files) should not be added to the iTunes database

If an iTunes playlist misses tracks within trivum, the reasons are always mismatched tracks in the iTunes database.

#### **M3U playlist mismatch**

trivum reads .M3U files found in the NAS and tries to match the entries within those files by Artist name, track name, and music file path. Possible reasons why matching fails can be:

- Artist, album or track name, or the music file path contain special characters. trivum tries to convert those characters, but this will not always work.
- Music files are stored in a complicated non-standard directory structure with too many directories. The recommended structure on a NAS looks like:

```
 /music/artist name/album name/track name
```
with "music" being the share name exported by the NAS. If there are additional folders between "music" and the artist name, trivum tries to match the path although, but this will not always work.

If an .M3U playlist file produces many errors: open it with a text editor and check entries for plausibility. For example, if all entries refer to music files stored on a completely different NAS machine or path, it cannot work.

#### <span id="page-5-1"></span>**1.2.9. files without coverart**

Usually, all files of an artist+album combination contain cover art. If one or more files do not, then the first file per album is listed here. This does not necessarily mean there is no cover art displayed for the album; if at least one file within the album contains cover art, you can ignore further error listings for this album.

#### <span id="page-6-0"></span>**1.2.10. files with unreadable cover art**

Please check the listed files with a tool like Mp3tag (free software) if they contain unusually large cover art files, or files with an image type not being .jpeg or .png.

### <span id="page-6-1"></span>**1.3. Well known issues**

#### <span id="page-6-2"></span>**1.3.1. Synology**

Make sure that a "Volume" is really defined. It may happen that with a new NAS no Volume is defined, but the NAS allows to define shares, which are however unusable because without a volume there is no storage space.

### <span id="page-6-3"></span>**1.4. Playing Sampler / Compilation CDs from NAS**

Music Albums containing tracks of many different artists are called compilations. When importing these into the trivum MusicCenter system from a NAS, it must be prepared that all music files of your compilation albums are marked as compilations, i.e. have the COMPILATION flag set in their meta fields. The trivum MusicCenter will then recognize .MP3, .M4A and Flac files marked as compilation, and offers tracks of those albums correctly grouped on the visualization.

#### <span id="page-6-4"></span>**1.4.1. How to check if your tracks have the COMPILATION flag set**

- 1. Run the tool Mp3Tag
- 2. Select a compilation folder of your NAS
- 3. Click one of the listed music tracks
- 4. Select View  $\rightarrow$  Extended Tags
- 5. Search for a field COMPILATION
	- $\rightarrow$  If the field is not shown, the flag is not set

At least for MP3 files this can also be done with iTunes. In iTunes, select track details and look for the Compilation check box.

#### <span id="page-6-5"></span>**1.4.2. How to set the COMPILATION flag on many files**

It is recommended that you organize your NAS folders in a way that all compilation album folders are placed within a big root folder called Compilations.

- 1. Run the tool Mp3Tag
- 2. Select that root folder with all your compilations in it.
- 3. Select ALL tracks by pressing CONTROL+A
- 4. Select View  $\rightarrow$  Extended Tags
	- $\rightarrow$  If COMPILATION is not shown anywhere
	- a. Select Add field (star symbol)
- b. Select the field COMPILATION
- c. Type 1 as value
- 5. Save all tracks

### <span id="page-7-0"></span>**1.5. Resetting the music database and all cover art**

This can be helpful in some rare cases, for example if cover art does not appear in the player screen after a software update although a normal rescan was selected.

#### <span id="page-7-1"></span>**1.5.1. System V9/V10**

Click Music / Music on NAS / Advanced Options / Clear database

#### <span id="page-7-2"></span>**1.5.2. System V8**

Click Database & Media → Database → Reset

#### <span id="page-7-3"></span>**1.5.3. System V7**

Click Streaming → Coverart → Delete coverart cache

After the database reset, click Rescan all.

 $\rightarrow$  The whole NAS content will be re-read in complete, which will take much longer than a normal rescan.

## <span id="page-7-4"></span>**2. Step by Step: create a music database on NAS with iTunes**

These is a Step-by-Step instruction guide about creating an iTunes database directly on a NAS that trivum can read to synchronize playlists.

*Preconditions:*

- a NAS (in this example called "mynas")
- some music files on the NAS available from smb://mynas/music
- iTunes
- a trivum device
- working network

### <span id="page-7-5"></span>**2.1. Step 1: Create a iTunes Database**

Create a new iTunes Database within the music folder on the NAS

- 1. Make sure iTunes is not running
- 2. **Windows**: Hold SHIFT and (double) click on the iTunes icon
- 3. **Mac**: keep ALT pressed and click on the iTunes icon
	- → You should see a popup "Select iTunes Database"
- 4. Select: Create new database
- 5. As target folder, select the NAS music folder

 $\rightarrow$  iTunes will create a database folder within /music, containing some files, the most important being iTunes Library.xml

If you cannot find the .xml file on the NAS, but instead an .itl file, check this option within iTunes: Preferences / Advanced / Share iTunes Library XML with other applications

#### <span id="page-8-0"></span>**2.1.1. Changes with Mac OS since 2019**

- There is no iTunes any longer, but the Music.app.
- This app no longer writes an .xml file automatically, but you can export it manually by the step:

```
File / Library / Export Library
```
So whenever iTunes is referenced in the following, this also means the Music.app, with manual .xml export.

### <span id="page-8-1"></span>**2.2. Step 2: Fill your iTunes database**

Import the music files from the NAS music folder into the iTunes database.

*In iTunes:*

- 1. Click File  $\rightarrow$  Add folder to database
- 2. Select your NAS music folder
- $\rightarrow$  All music files from within smb://mynas/music are now referenced by the iTunes database

### <span id="page-8-2"></span>**2.3. Step 3: Playlists**

Create some playlists in iTunes

### <span id="page-8-3"></span>**2.4. Step 4: Configure trivum**

Enter network path in trivum:

- 1. Open the Multiroom Setup
- 2. Click **Music / Music on NAS / add network share**
- 3. Enter your Network share URL

smb://mynas/music

Enable use of an iTunes Database file:

- with software V9/10: Music / Music on NAS / Advanced options / Use iTunes DB playlists
- with software V8: Database / iTunes database file / settings / use iTunes DB playlists

### <span id="page-9-0"></span>**2.5. Step 5: Start NAS scan**

*Start scanning:*

In the trivum Multiroom Setup:

- Select Music / Music on NAS / Refresh musicindex
- right near the network share path, it should show: "The network share was readable"
- there should be status updates at the bottom
- after the scan has completed, there should be an info line telling about the found iTunes Library.xml file.

If something is missing, check the structure and content of your C:\Music folder. It should look similar to:

```
EXAMPLE FOLDER STRUCTURE FOR NETWORK SHARES
     Music\iTunes 1\iTunes Library Extras.itdb
     Music\iTunes 1\iTunes Library Genius.itdb
     Music\iTunes 1\iTunes Library.itl
     Music\iTunes 1\iTunes Library.xml
     Music\u2\POP\Discotheque.mp3
     Music\u2\POP\Do you feel loved.mp3
     Music\u2\POP\Gone.mp3
     Music\sade\The Best Of Sade\Cherish The Day.mp3
     Music\sade\The Best Of Sade\Hang On To Your Love.mp3
     Music\sade\The Best Of Sade\Is It A Crime.mp3
```
*This means:*

- there should be artist folders (e. g. u2 and sade)
- within those folders, there should be album folders
- within those, there should be music files
- there must be an iTunes database home folder iTunes 1
- there must be an iTunes database .xml file iTunes 1\iTunes Library.xml This file contains playlist information and is scanned by trivum for changes

After scanning the whole music folder trivum should also find the iTunes database and import playlists automatically.

Furthermore, trivum will check every 15 seconds if the iTunes database file was changed, so changes in playlists should ideally be updated within half a minute.

## <span id="page-10-0"></span>**3. Step by Step - Provide music from PC with iTunes**

This is a Step-by-Step instruction guide about creating and sharing an iTunes database on a PC for your trivum device.

*Preconditions:*

- a Windows PC with iTunes installed
- some music files
- a trivum device
- working network

### <span id="page-10-1"></span>**3.1. Step 1: Your Music Folder**

Create a Music folder on your PC, for example C:\Music

### <span id="page-10-2"></span>**3.2. Step 2: Create a iTunes Database**

Create a new iTunes Database within this music folder:

- 1. Make sure iTunes is not running
- 2. Hold SHIFT and (double) click on the iTunes Icon → You should see a popup **Select iTunes Database**
- 3. Select **Create new database**
- 4. Select your target folder (the music folder, which you created in step 1)
- $\rightarrow$  the iTunes Database will be created within this folder

### <span id="page-10-3"></span>**3.3. Step 3: Fill your music folder**

Copy your music files into the music folder you created.

• Make sure to store your music in a folder structure like artist / album / trackname

ZZ Top/Afterburner/Planet of Woman.mp3

• Make sure that you use only supported audio files (.MP3, .M4A or .FLAC) audio files

### <span id="page-10-4"></span>**3.4. Step 4: Fill your iTunes database**

Import the music files from your music folder into the iTunes database.

*In iTunes:*

- 1. Click **File → Add folder to database**
- 2. Select your music folder.
- $\rightarrow$  All music files from you music folder are now referenced by the iTunes database

### <span id="page-11-0"></span>**3.5. Step 5: Network access**

Make your music folder accessible in your network:

*In Windows explorer:*

- 1. Right-Click on your music folder
- 2. Make it available in the network, under a share name like "Music"

### <span id="page-11-1"></span>**3.6. Step 6: Configure trivum**

Enter network path in trivum:

- Open the Multiroom Setup
- Click **Music / Music on NAS / add network share**
- Enter your **Network share URL**. Example: IP for your PC is 192.168.1.89

smb://192.168.1.89/Music

• Enter Workgroup, User and Password

About username and password:

• Windows 7 requires that you connect with some username and password, even if the network share does not need it. So at least enter this data:

```
Workgroup: (leave empty)
User: user
Password: pass
```
The text "user" and "pass" are dummies but required to allow a successful Windows share connection. If your share is protected by another user/pw, then enter that instead.

• with Windows 10 a full Windows account with non empty password must be used to restrict access to the share. Then enter these data at trivum. Furthermore V9.36 or higher is required, for SMB3 protocol support. In the Windows Defender Firewall, you may have to enable access for the Registration Service ("Anmeldedienst") in the Firewall settings. If that doesn't work deactivate the Firewall.

### <span id="page-12-0"></span>**3.7. Step 7: Prepare iTunes scanning**

Enable automatic iTunes Database scanning.

- Open the Multiroom Setup
- Select: Music / Music on NAS / Advanced options
- Activate: Use iTunes DB playlists

### <span id="page-12-1"></span>**3.8. Step 8: Start NAS scan**

In the Multiroom Setup: \* Click: Music / Music on NAS / Refresh music index \* right near the network share path, it should show: was readable \* there should be status updates at the bottom \* after the scan has completed, right near iTunes database file there should be infos

If something is missing, check the structure and content of your music folder.

It should look similar to:

```
EXAMPLE FOLDER STRUCTURE FOR NETWORK SHARES
     Music\iTunes 1\iTunes Library Extras.itdb
     Music\iTunes 1\iTunes Library Genius.itdb
     Music\iTunes 1\iTunes Library.itl
     Music\iTunes 1\iTunes Library.xml
     Music\u2\POP\Discotheque.mp3
     Music\u2\POP\Do you feel loved.mp3
     Music\u2\POP\Gone.mp3
     Music\sade\The Best Of Sade\Cherish The Day.mp3
     Music\sade\The Best Of Sade\Hang On To Your Love.mp3
     Music\sade\The Best Of Sade\Is It A Crime.mp3
```
*This means:*

- there should be artist folders (e. g. u2 and sade)
- within those folders, there should be album folders
- within those, there should be music files
- there must be an iTunes database folder iTunes 1
- there must be an iTunes database .xml file iTunes 1\iTunes Library.xml. this file contains playlist informations and is scanned by trivum for changes.

## <span id="page-12-2"></span>**4. Playlist from NAS is incomplete or empty**

### <span id="page-12-3"></span>**4.1. Invalid music files referenced**

Make sure that all music files in your playlist have non-empty Artist, Album and Track name fields.

If one of these fields is empty, the music file is not added to the trivum database, and therefore it will not show up in your playlist.

Check if the music files contain information about artist, album and track name.

In iTunes for example, right-click a track and select **Get Info**.

### <span id="page-13-0"></span>**4.2. Special Characters in Meta data and/or file paths**

Artist, album, trackname, and/or the path and filename of music tracks contained in the playlist shouldn't contain any special characters like Umlauts, Accents, or event Chinese characters. This might cause problems for the trivum MusicCenter to match those playlist entries to tracks which are already in the database.

*Technical background:*

iTunes for Macintosh saves special characters in an untypical non-standard format. The trivum MusicCenter tries to compensate by fuzzy matching, but this doesn't always work, especially not with Asian characters. Therefore try to change or remove special characters from tracks listed in Playlists like:

- change "ä" to "a"
- change "ó" to "o"
- remove Chinese characters

Also check the directory and file name on the NAS, and change characters there as well. Then reimport the tracks into iTunes, re-export the playlists to the NAS, and re-import into trivum.

### <span id="page-13-1"></span>**4.3. Complicated and unresolvable music file paths**

Check carefully how you import the NAS content to your PC or Notebook. Make sure to use short and simple path names for all your network shares. Look into the exported .M3U playlist files and check if the music files have a simple, straightforward path.

*Bad example:*

```
 #EXTM3U
 #EXTINF:513,Planet of Women - ZZ Top
 Y:\imported CD\Music\Music\ZZ Top\Afterburner\01 Planet of Women.m4a
 #EXTINF:489,Lovely Day - Billie Holiday
 Y:\imported CD\Music\Music\Billie Holiday\Greatest Hits\Lovely Day.m4a
```
The playlist file references music files with very complicated paths stored under Y:\imported CD\Music\Music. the trivum server won't get any information about Y:\imported CD\Music\Music because it has no access to details of the PC or Notebook, and how NAS shares are mapped therein. Therefore it cannot map the file path, and has to use artist and track name to resolve entries, which is highly unreliable.

*Good example:*

```
 #EXTM3U
 #EXTINF:513,Planet of Women - ZZ Top
 Y:\Music\ZZ Top\Afterburner\01 Planet of Women.m4a
 #EXTINF:489,Lovely Day - Billie Holiday
 Y:\Music\Billie Holiday\Greatest Hits\Lovely Day.m4a
```
The playlist file references music files with very simple paths stored under Y:\Music. the trivum server is able to ignore a short (single component) part like Y:\Music, and to match music files by the rest of path, e. g. ZZ Top\Afterburner... especially if the network share name from NAS is also just music.

### <span id="page-14-0"></span>**4.4. Absolute file paths for optimum match**

If you create playlist files containing full absolute SMB path names, using UNIX Forward Slashes "/" (not Windows Back Slashes "\") like in

```
 #EXTINF:232,La Grange - ZZ TOP
  smb://RackStation/T-Drive/Musik/trivumDemo/ZZ Top/Greatest Hits/La Grange.mp3
  #EXTINF:239,Gimme All Your Lovin' - ZZ TOP
  smb://RackStation/T-Drive/Musik/trivumDemo/ZZ Top/Greatest Hits/Gimme All Your
Lovin'.mp3
 #EXTINF:254,Sharp Dressed Man - ZZ TOP
  smb://RackStation/T-Drive/Musik/trivumDemo/ZZ Top/Greatest Hits/Sharp Dressed Man.mp3
 #EXTINF:123, The ue=\tilde{A}_{4} track - trivum
 smb://RackStation/T-Drive/Musik/trivumDemo/UmlautPfade/the ae=\tilde{A}¤ and oe=\tilde{A}¶ album/The
ue=\tilde{A}_{4} track.mp3
```
then chances for a full data match are best. Special characters should then be encoded as UTF-8 as seen in the last track above.

You may also check what the server does in detail during playlist import, by opening the URL

/print/scanner-trace

Then look for lines like: \* m3u.noacc: - file not found under that filename \* m3u.fuzz : - playlist entry matches by fuzzy name comparison \* m3u.remap: - playlist entry matches by remapped path name \* m3u.miss : - entry cannnot be matched to tracks in the database